# PowerPoint 2016

## Einführungskurs Teil 1

Für Windows 10

Nummer der Schulungsunterlage: S0216

einfach - selbsterklärend - Schritt für Schritt

#### Wissensspruf  $\Box$

EDV-Schulungen und EDV-Schulungsunterlagen

Uber 400 Applicungen! www.wissenssprung.de

Autor: Peter Kynast

## **Vorwort**

Liebe Leserin, lieber Leser,

Microsoft PowerPoint ist das weltweit führende Programm zum Erstellen von Präsentationen. Viele Unternehmen und Lehrkräfte setzen PowerPoint bei Vorträgen und Schulungen ein, um die Inhalte ihrer Reden grafisch zu veranschaulichen und zu verstärken. Auch Konzepte und Produkte lassen sich mit PowerPoint gut darstellen und erklären. Sehr wahrscheinlich haben auch Sie schon einmal beim Einkaufen in einem Geschäft eine PowerPoint-Präsentation für ein Produkt oder eine Dienstleistung gesehen.

Privatanwender benutzen PowerPoint meistens für andere Zwecke, z. B. das Vorführen von Fotos, persönlichen Interessen oder Ideen. Beliebt ist auch das Speichern einer Präsentation als Video. Diese Filme können anschließend per E-Mail versendet oder auch veröffentlicht werden. In PowerPoint arbeiten Sie sehr oft mit grafischen Elementen. Daher ist das Programm leichter zu erlernen als Word oder Excel und bereitet vielen Anwendern große Freude.

Diese Schulungsunterlage ist Ihre sichere Einführung für PowerPoint. Mit leicht verständlichen Schritt-für-Schritt-Anleitungen erstellen Sie Ihre ersten Präsentationen. Jeder Mausklick ist genau beschrieben und fast immer auch bebildert. Insgesamt enthält dieses Buch über 400 Abbildungen! Dadurch wird Ihnen das eigenständige Umsetzen besonders leichtfallen.

Jetzt wünsche ich Ihnen viel Spaß und einen großen Wissenssprung mit PowerPoint 2016!

Herzliche Grüße

Peter Kynast

## **Inhaltsverzeichnis**

#### **[1 Hinweise](#page-5-0)**

#### **[Abschnitt 1](#page-11-0)**

#### **[2 Anleitung: Herunterladen der](#page-12-0) Übungsdateien**

- [Internetseiten aufrufen](#page-12-1)
- [ZIP-Dateien herunterladen](#page-12-2)
- [ZIP-Dateien entpacken](#page-12-3)

#### **[Abschnitt 2](#page-24-0)**

#### **3 Erklärung: Grundlagen**

#### **4 Anleitung: Internet**

- Texte in Platzhaltern eingeben
- Folien einfügen
- Normal- und Präsentationsansicht
- Präsentationen abspielen und steuern
- Bilder, Diagramme und SmartArts einfügen
- Animationen für Texte und SmartArts einstellen
- Designs auswählen und farblich anpassen
- WordArt-Elemente einfügen und animieren

#### **5 Anleitung: Urlaubsfotos**

- Fotoalben erstellen
- Folien sortieren und kopieren
- Folienübergänge einstellen
- Google Maps aufrufen
- Screenshots erstellen
- Transparenz bei Bildern aktivieren
- Präsentationen als Video speichern
- Videos abspielen
- Informationen zu Videoauflösungen
- Bildgrößen verändern
- Normal- und Präsentationsansicht

#### **6 Anleitung: Produktionsablauf**

- Folienlayout nachträglich ändern
- Formen einfügen und beschriften
- Ausrichten und Verteilen von Formen
- magnetische Verbindungspfeile
- Textfelder einfügen
- automatische Anzeigezeiten festlegen
- Präsentationen endlos abspielen
- Animationen einfügen
- Normal- und Präsentationsansicht

#### **Abschnitt 3**

- **7 Erklärung: Wichtige Vorgänge**
- **8 Erklärung: Grundregeln**
- **9 Erklärung: Begriffe**

**Stichwortverzeichnis**

## <span id="page-5-0"></span>**1 Hinweise**

Bitte lesen Sie die folgenden Hinweise aufmerksam durch. Sie enthalten wichtige Informationen zu dieser Schulungsunterlage.

#### **1.1 Voraussetzungen**

Für das Arbeiten mit dieser Unterlage werden keine Erfahrungen in PowerPoint vorausgesetzt, sehr wohl aber Grundkenntnisse in Microsoft Windows. Ihr Computer sollte ausgestattet sein mit:

- Microsoft Windows 10
- Microsoft PowerPoint 2016

#### **1.2 Zielgruppe**

Bei dieser Schulungsunterlage handelt es sich um einen Leitfaden zum Selbstlernen und für PowerPoint-Schulungen. Sie richtet sich an Personen, die PowerPoint von Grund auf lernen möchten und einen einfachen und sicheren Einstieg suchen.

#### **1.3 Inhalte**

Folgende Themen kommen in dieser Schulungsunterlage vor:

Grundlagen zu Microsoft PowerPoint

- Aufbau des Programmfensters
- Einfügen von Folien, Texten, Bildern, Zeichnungen, Diagrammen und Organigrammen
- Animieren von Texten und grafischen Elementen
- Präsentationen vorführen, steuern und speichern
- Erstellen von Fotoalben und Videos
- kontinuierlich ablaufende Präsentationen erstellen
- wichtige Arbeitstechniken
- Tasten und Tastenkombinationen
- Grundregeln für das Erstellen von Präsentationen
- Erklärung von Begriffen

#### **1.4 Gliederung**

Diese Schulungsunterlage ist in drei Abschnitte und neun Kapitel unterteilt. Die ersten beiden Abschnitte enthalten mehrere Schritt-für-Schritt-Anleitungen mit genauen Handlungsanweisungen. Jeder Mausklick ist genau beschrieben und fast immer auch bebildert. Abschnitt 3 geht tiefer auf Grundlagen ein und liefert Ihnen weitere Erklärungen.

#### **1.5 Ausführlichkeit**

Neue Themen werden in dieser Unterlage mehrmals genau beschrieben und anschaulich bebildert. Nach einigen Wiederholungen wird der Ablauf als bekannt vorausgesetzt und daher nur noch verkürzt wiedergegeben. Bilder werden verkleinert oder ganz weggelassen.

#### **1.6 Sprache**

Zu einer guten sprachlichen Ausdrucksweise gehört es, Begriffe zu variieren. Auf diese Weise können Wortwiederholungen vermieden werden und die Texte werden abwechslungsreich und lebendig. Bei Lernprozessen kann diese goldene Regel aber hinderlich sein. Die Fachbegriffe einer neuen Thematik zu lernen ist aufwendig. Kommen zu den Fachbegriffen auch noch deren Synonyme (Ersatzwörter) hinzu, wird der Lernerfolg unnötig erschwert. Zum besseren Verständnis verzichtet diese Schulungsunterlage daher bewusst auf ein Stück sprachliche Vielfalt. Notwendige Fachbegriffe werden aber in angemessenem Umfang verwendet und erklärt.

#### **1.7 Wiederholungen**

Wiederholungen sind bei Lernprozessen ein unerlässlicher Bestandteil! Um die erworbenen Kenntnisse zu festigen, sollten Sie diese Schulungsunterlage mindestens zweimal durcharbeiten.

#### **1.8 Hervorhebungen**

Betonte Begriffe werden unterstrichen oder in **Fettdruck und kursiv** dargestellt.

Bemerkungen zu einzelnen Arbeitsschritten werden mit einem der folgenden Begriffe eingeleitet:

- **Achtung:** weist auf ein mögliches Problem hin.
- **Ergebnis:** beschreibt die Veränderung, die durch den aktuellen Arbeitsschritt eintritt.
- **Hinweis:** liefert weitere Erklärungen und Informationen.
- **Oder:** zeigt einen anderen, gleichwertigen Weg auf.

**Weiterlesen:** verweist auf weiterführende Erklärungen in dieser Schulungsunterlage.

#### **1.9 Abweichungen**

Jeder Computer hat hunderte Einstellungen und Eigenschaften. Dazu gehören z. B. die Bildschirmgröße, die Auflösung, Farbeinstellungen und vieles mehr. Daher gibt es selten zwei Computer, die völlig identisch sind. Beim Beschreiben von Vorgängen ist dies störend. Denn sind die Unterschiede zwischen der Erklärung und der Darstellung auf dem eigenen Computer zu groß, kann die Umsetzung schnell fehlschlagen. Auch Kleinigkeiten können dabei entscheidend sein.

Wir möchten Ihnen den größtmöglichen Erfolg gewährleisten. Um die Unterschiede so gering wie möglich zu halten, basieren die Schulungsunterlagen von Wissenssprung daher auf den Grundeinstellungen von Windows und des beschriebenen Programms bzw. auf den Einstellungen, die erfahrungsgemäß am häufigsten vorzufinden sind. Da es dennoch zu Abweichungen kommen kann, erhalten Sie bei oft auftretenden Problemen einen entsprechenden Hinweis. Dies gilt insbesondere bei den Einführungskursen.

Eine weitere Lernhürde stellt die aktuelle Produktpolitik der Firma Microsoft dar. Seit einigen Jahren werden Microsoft-Programme laufend um neue Funktionen erweitert. Dies führt auch zu Veränderungen der Programmoberfläche. Durch diese regelmäßigen Änderungen sind Darstellungen in Büchern oder auf Webseiten heute schneller veraltet, als dies früher der Fall war. Um an dieser Stelle einen Ausgleich zu bieten, informieren wir Sie auf der folgenden Seite über diese Veränderungen durch Microsoft.

#### **Internet** → **[www.wissenssprung.de](http://www.wissenssprung.de/)** → **Schulungsunterlagen** → **Änderungen**

#### **1.10 Hilfe**

Gerne beantworten wir Ihre Fragen zu dieser Schulungsunterlage auch persönlich. Bitte nutzen Sie dafür das Hilfe-Formular unter:

#### **Internet** → **[www.wissenssprung.de](http://www.wissenssprung.de/)** → **Hilfe** → **Hilfe zu Schulungsunterlagen**

Die Bearbeitung Ihres Anliegens erfolgt innerhalb von 48 Stunden während unserer Geschäftszeiten (Mo. bis Fr. von 8:00 bis 18:00 Uhr). Bitte haben Sie Verständnis dafür, dass wir nur Fragen beantworten können, die sich direkt auf die Inhalte unserer Schulungsunterlagen beziehen. Allgemeine Hilfestellungen rund um den Computer bieten wir an dieser Stelle nicht an.

Nicht alle Fragen können aus der Ferne gelöst werden. Daher können wir eine Problemlösung nicht garantieren. Es handelt sich hierbei um eine freiwillige Leistung.

#### **1.11 Heterogene EDV-Gruppen optimal unterrichten**

Sind Sie EDV-Lehrkraft? Dann wissen Sie, dass EDV-Gruppen selten homogen sind. Guter EDV-Unterricht muss aber die unterschiedlichen Wissensstände aller Teilnehmerinnen und Teilnehmer berücksichtigen und die Menschen dort abholen, wo sie inhaltlich stehen. Die dafür notwendige Binnendifferenzierung ist aber äußerst aufwendig und für die Lehrkräfte oft nicht zu leisten.

Die selbsterklärenden Schulungsunterlagen von Wissenssprung sind speziell für diese Unterrichtsform entwickelt worden. Reduzieren Sie künftig die Anteile des Frontalunterrichts und organisieren und begleiten Sie das eigenständige Lernen. Auf diese Weise können Sie flexibel auf die individuellen Bedarfe eingehen und auch leicht auf unterschiedliche Anwesenheiten reagieren. Die Wissensvermittlung wird effektiver und wird Ihnen und Ihren Teilnehmern viel Freude bereiten.

Nutzen auch Sie dieses seit vielen Jahren erfolgreiche Konzept für Ihren EDV-Unterricht! Sprechen Sie uns an, wir beraten Sie gerne!

#### **Internet** → **[www.wissenssprung.de](http://www.wissenssprung.de/)** → **Kontakt**

oder

**Telefon: +49 521 61846**

# <span id="page-11-0"></span>**Abschnitt 1**

## **Übungsdateien herunterladen**

## **Inhalte dieses Abschnittes:**

- Internetseiten aufrufen
- Übungsdateien herunterladen und entpacken

## <span id="page-12-0"></span>**2 Anleitung: Herunterladen der Übungsdateien**

Für die Kapitel 4 und 5 benötigen Sie die Übungsdateien zu dieser Schulungsunterlage. Sie können sie kostenlos von der Wissenssprung-Homepage herunterladen. In diesem Kapitel wird dieser Vorgang ausführlich beschrieben.

Falls Sie hierbei Hilfe benötigen, rufen Sie uns unter der Nummer +49 521 61846 an. Wir helfen Ihnen gerne persönlich weiter. Bitte beachten Sie unsere Geschäftszeiten (Mo. bis Fr. von 8:00 bis 18:00 Uhr).

#### **2.1 Neue Inhalte**

- <span id="page-12-1"></span>• Internetseiten aufrufen
- <span id="page-12-2"></span>ZIP-Dateien herunterladen
- <span id="page-12-3"></span>ZIP-Dateien entpacken

### **2.2 Anleitung**

Folgen Sie den Anweisungen dieser Anleitung. Alle Vorgänge werden Schritt für Schritt erklärt.

#### **2.2.1 Browser öffnen**

1. Klicken Sie in der Taskleiste auf das Programm **Edge**

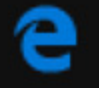

um es zu öffnen.

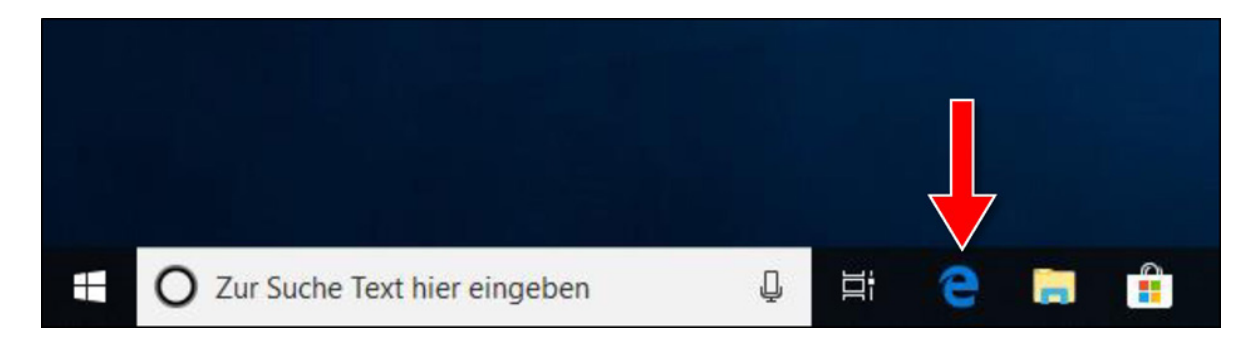

**Hinweis: Edge** ist der Internetbrowser der Firma Microsoft (engl.: edge = Kante, Rand oder Schneide; gesprochen = Ädsch). Ein Browser ist ein Programm zum Aufrufen und Anschauen von Internetseiten (engl.: to browse = blättern). Edge ist in Windows 10 vorinstalliert. Wenn Sie einen anderen Browser benutzen, werden sich die Abbildungen und Vorgänge in dieser Anleitung von der Darstellung auf Ihrem Computer unterscheiden.

**Oder:** Sie können den Browser Edge auch über das Startmenü öffnen. Sie finden ihn in der Liste unter **Microsoft Edge**.

#### **2.2.2 Internetadresse aufrufen**

2. Klicken Sie in die Adresszeile des Browsers, um den Cursor dort zu platzieren.

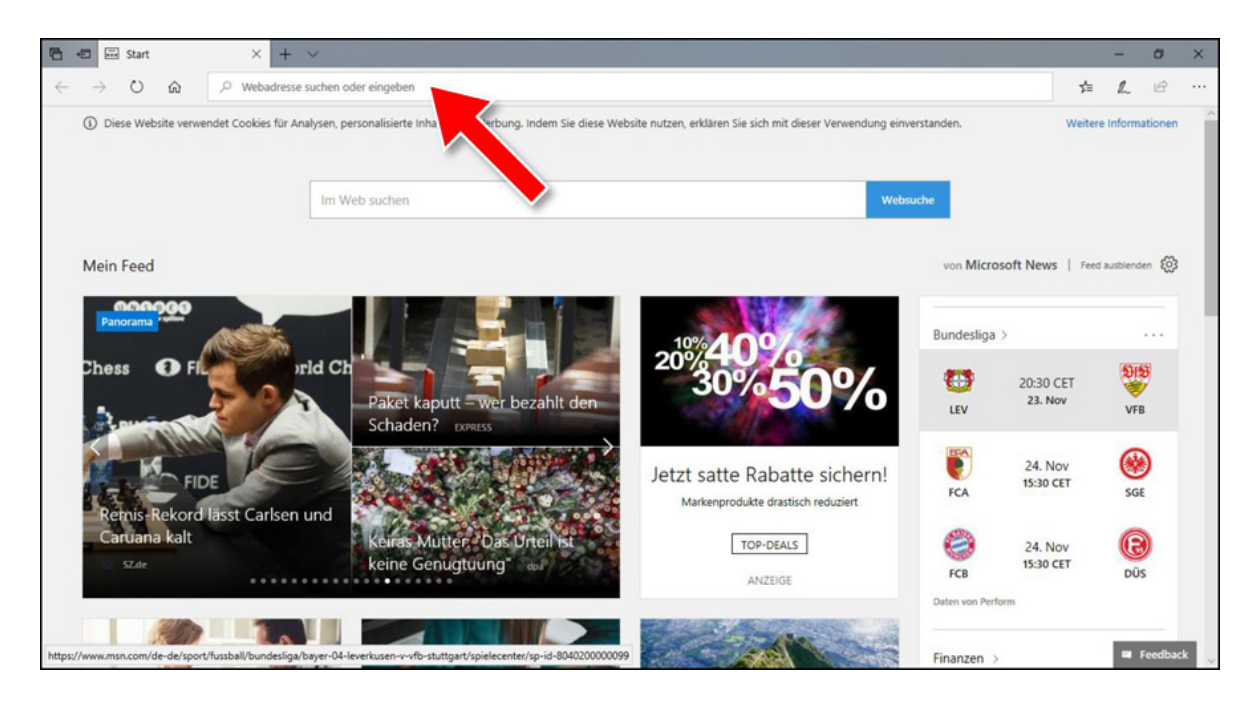

3. Geben Sie die Internetadresse **[www.wissenssprung.de](http://www.wissenssprung.de/)** ein.

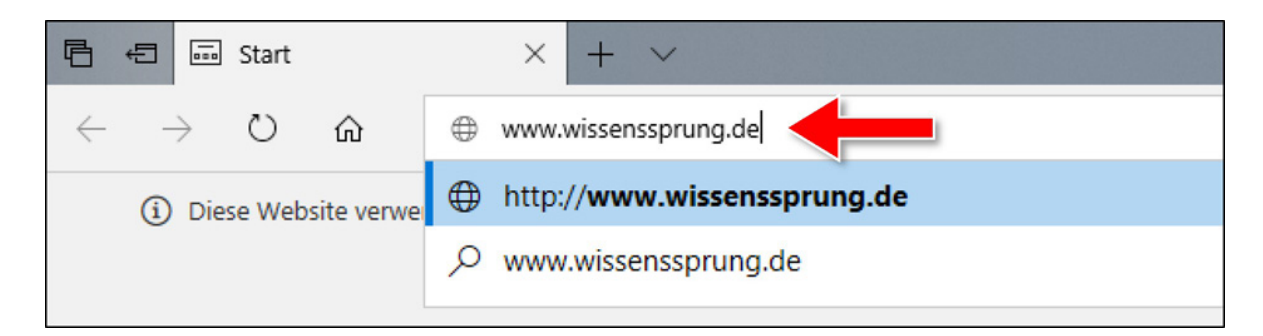

4. Drücken Sie die Taste **Enter** |  $\leftarrow$  | um die Internetseite aufzurufen.

#### **2.2.3 Schulungsunterlage im Shop aufrufen**

5. Klicken Sie in der Menüleiste auf **Shop**.

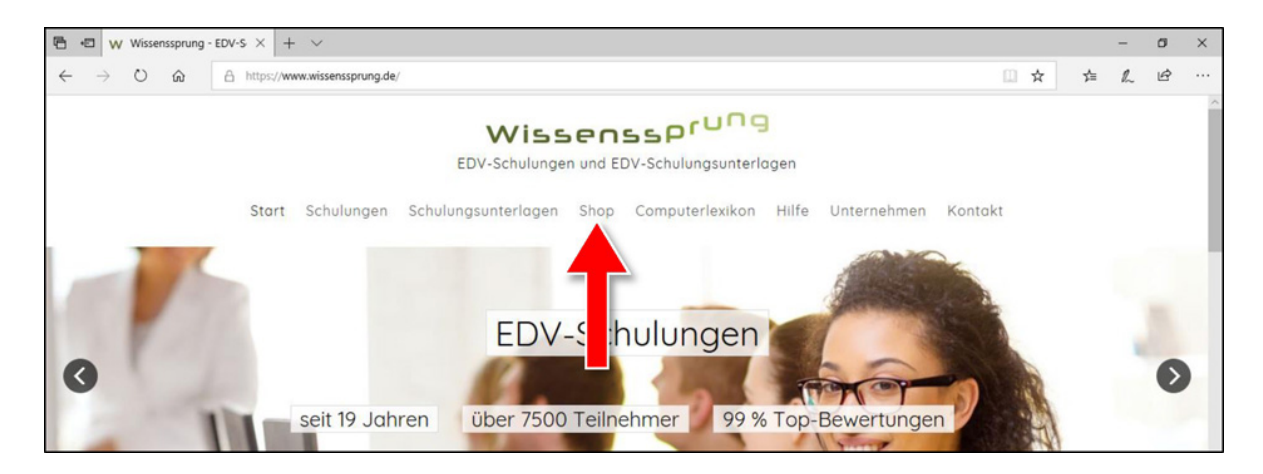

6. Klicken Sie in das Suchfeld des Shops, um den Cursor dort zu platzieren. Setzen Sie den Cursor aber nicht in das Hauptsuchfeld.

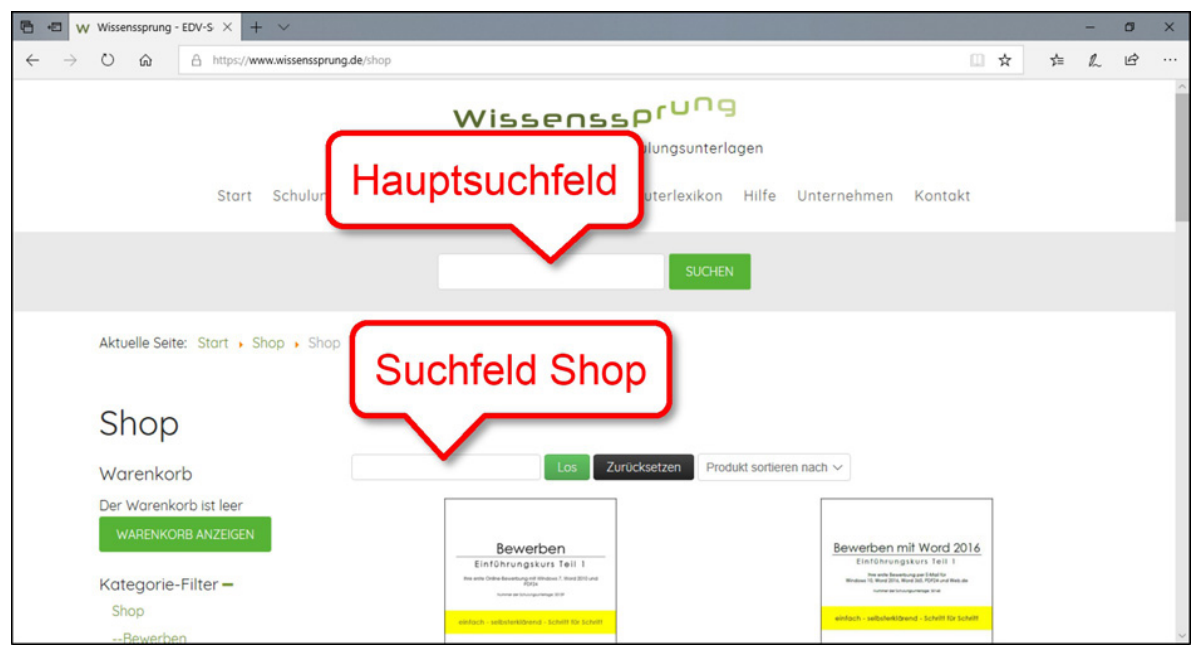

7. Geben Sie die Nummer dieser Schulungsunterlage ein. Sie lautet: S0216

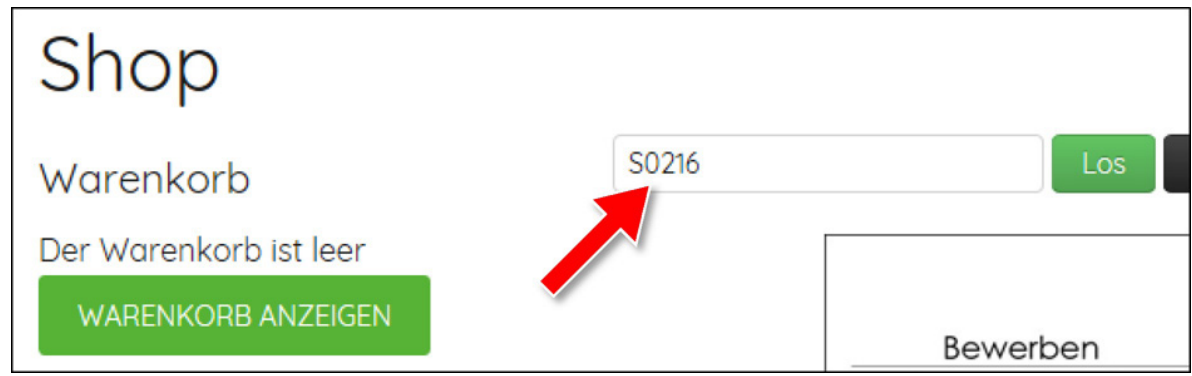

8. Klicken Sie auf die Schaltfläche **Los**, um die Suchergebnisse aufzurufen.

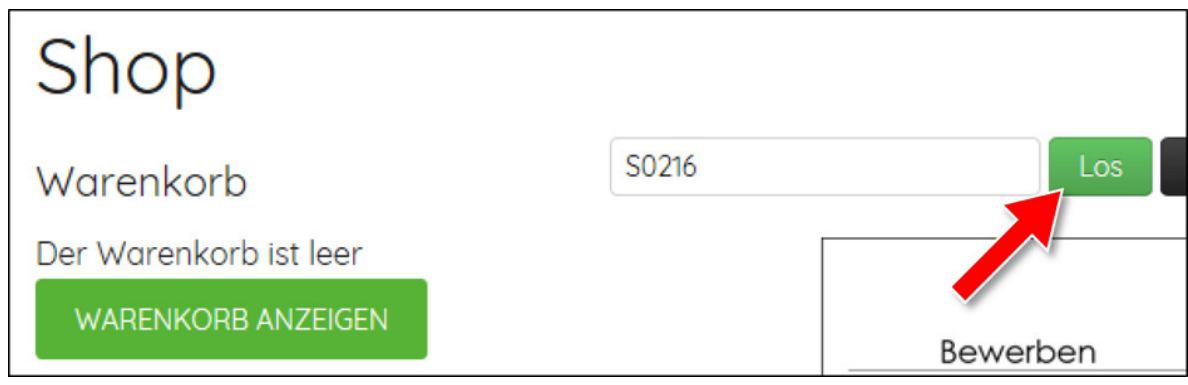

9. Klicken Sie auf die Abbildung der Schulungsunterlage, um den Artikel aufzurufen.

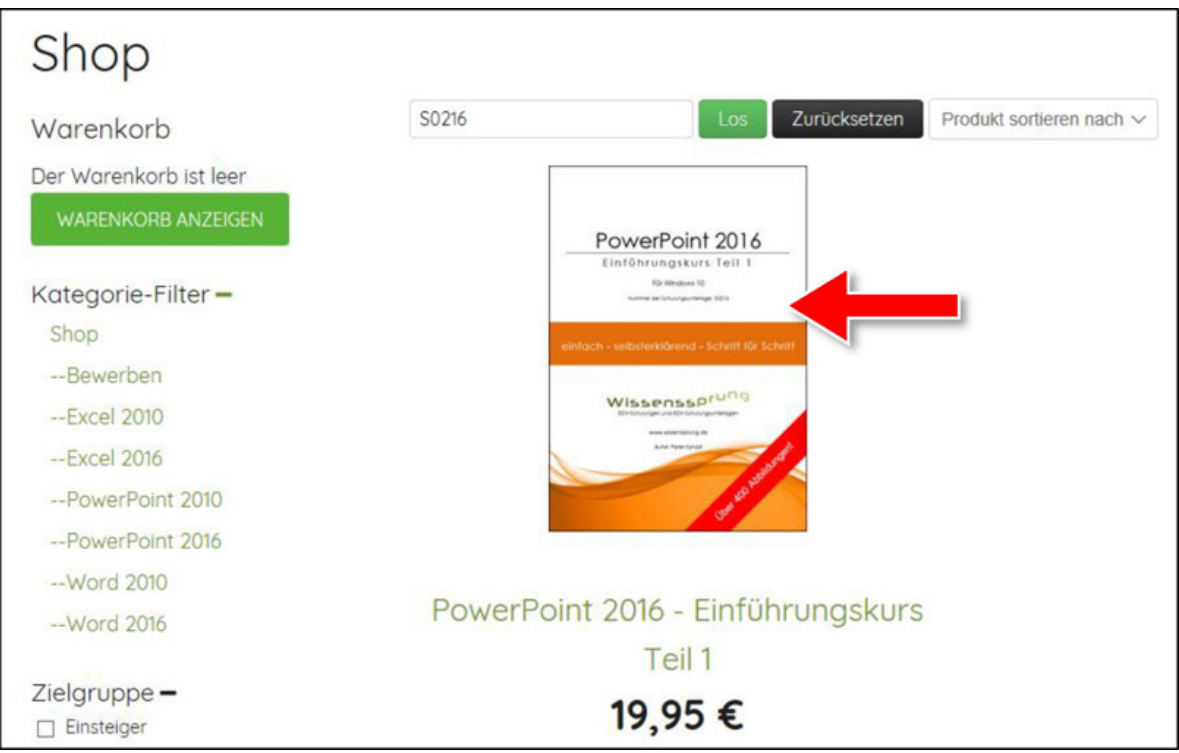

#### **2.2.4 Herunterladen der Übungsdateien**

Herunterladen bedeutet, eine Datei wird aus dem Internet auf Ihren Computer übertragen und gespeichert. Eine Datei ist ein Datenpaket. Dateien entstehen, wenn Daten gespeichert werden.

10. Klicken Sie unten auf der Seite auf die Registerkarte **Übungsdateien**, um dieses Register zu aktivieren.

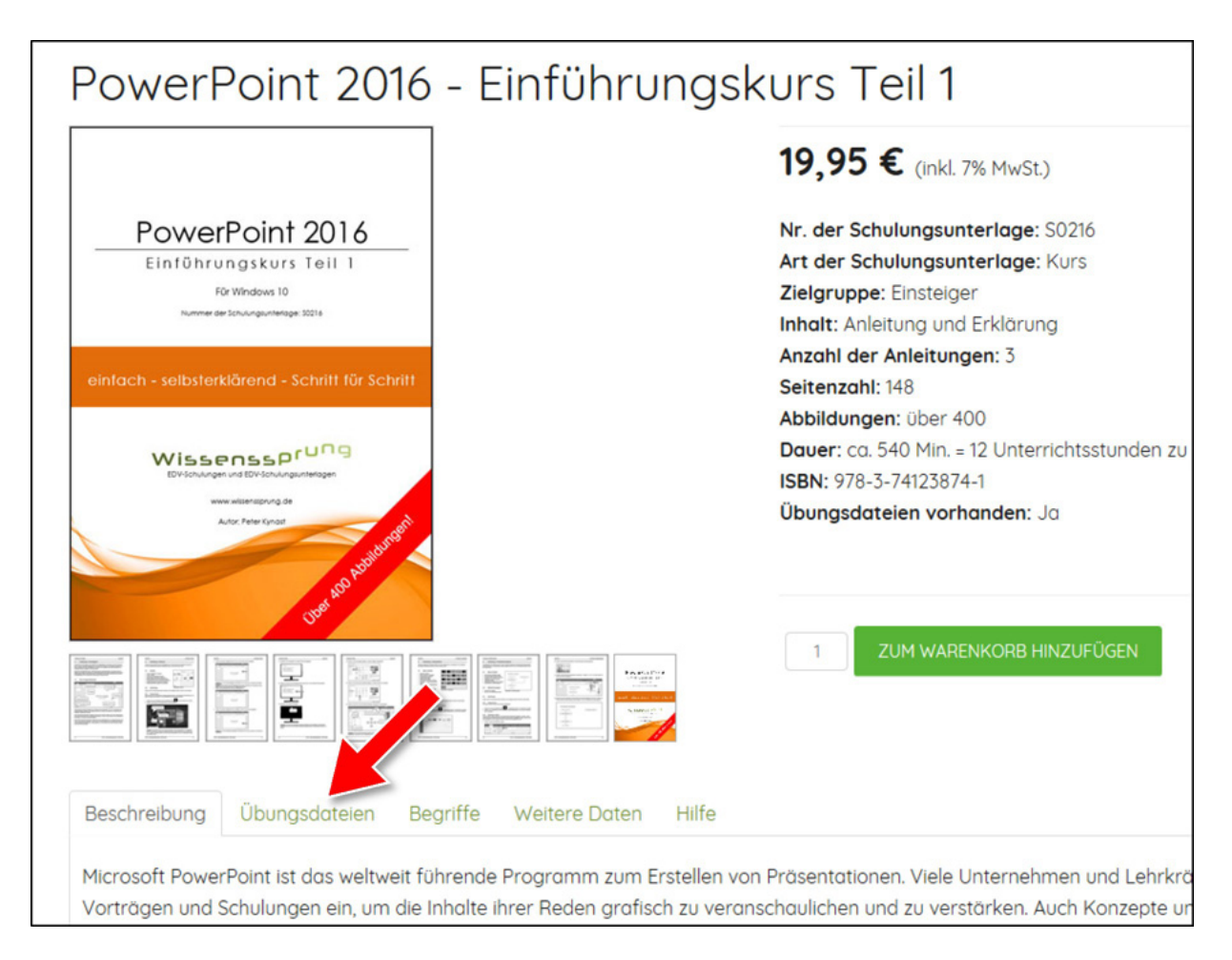

11. Klicken Sie auf die Schaltfläche **Herunterladen**, um die Datei herunterzuladen.

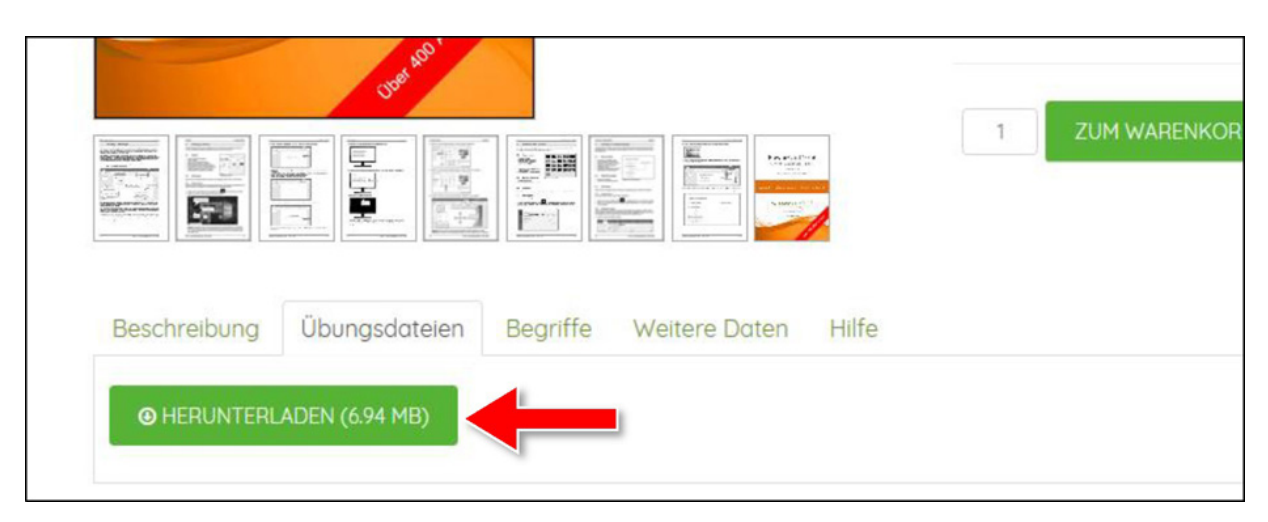

**Ergebnis:** Am unteren Bildschirmrand wird ein Dialogfenster eingeblendet. Sie werden gefragt, was mit der Datei geschehen soll.

12. Klicken Sie in diesem Dialogfenster auf die Schaltfläche **Speichern**.

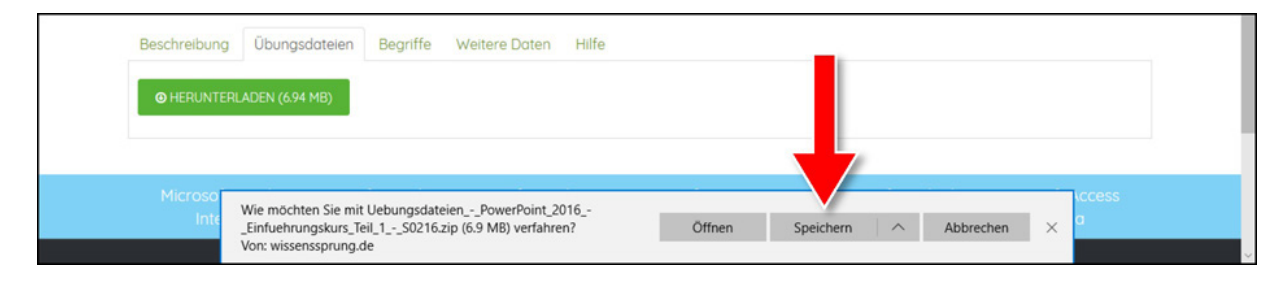

**Ergebnis:** Die Datei wird auf Ihrem Computer im Ordner **Downloads** gespeichert. Nach dem Herunterladen wird eine Erfolgsmeldung angezeigt.

#### **2.2.5 Extrahieren**

Die Übungsdateien sind in einer sogenannten **ZIP-Datei** zusammengefasst. Dieses Zusammenfassen wird auch **Komprimieren** oder **Verpacken** genannt. Um mit den Dateien arbeiten zu können, müssen Sie die ZIP-Datei zuvor extrahieren. Das Extrahieren wird auch **Entpacken** genannt.

13. Klicken Sie unten in dem Dialogfenster auf die Schaltfläche **Ordner öffnen**, um den Ordner **Downloads** zu öffnen.

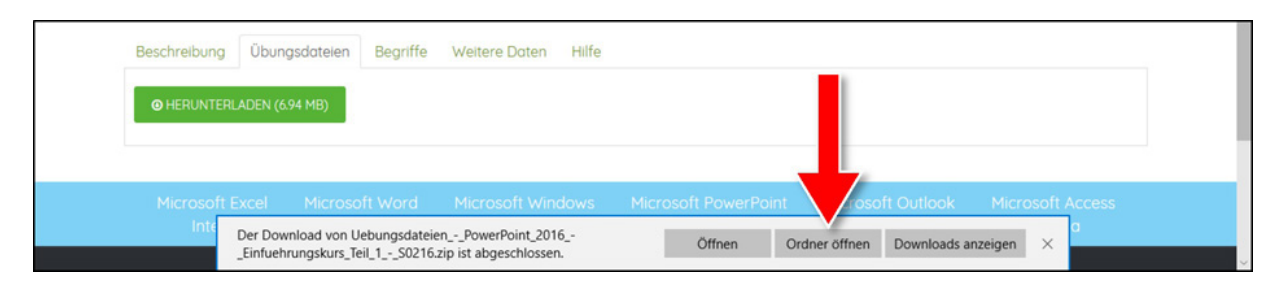

**Hinweis:** Heruntergeladene Dateien werden standardmäßig im Ordner **Downloads** gespeichert.

14. Betrachten Sie die heruntergeladene ZIP-Datei.

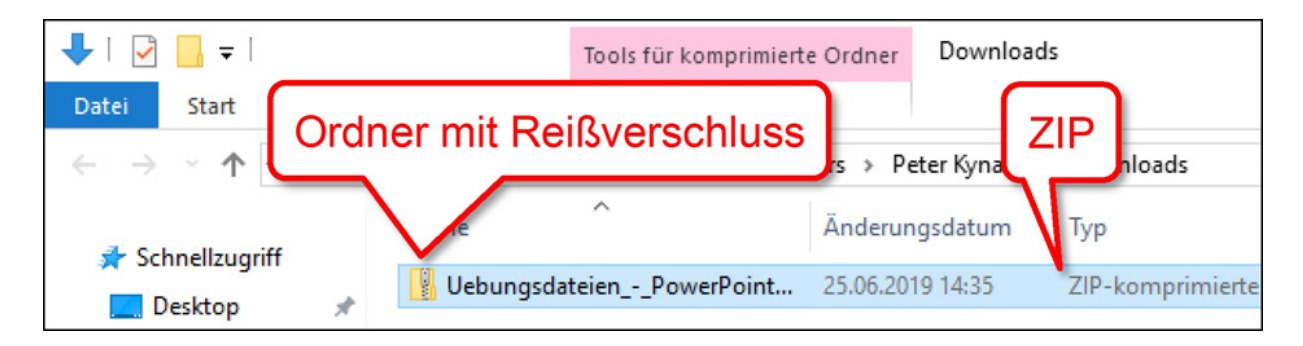

**Hinweis:** ZIP-Dateien werden mit einem Ordner und einem Reißverschluss symbolisiert. In der Spalte **Typ** können Sie den Dateityp **ZIP** ablesen.

15. Klicken Sie mit der rechten Maustaste auf die ZIP-Datei, um das **Kontextmenü** zu öffnen.

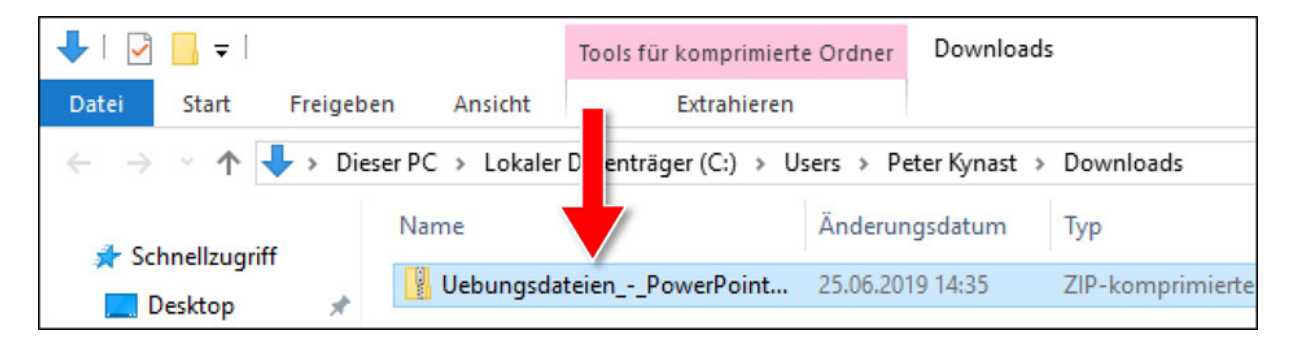

**Hinweis:** Das **Kontextmenü** ist eine Liste mit Befehlen. Diese Befehle beziehen sich auf das angeklickte Element. Das Kontextmenü wird immer mit der rechten Maustaste geöffnet.

16. Klicken Sie im Kontextmenü auf den Listenpunkt **Alle extrahieren**.

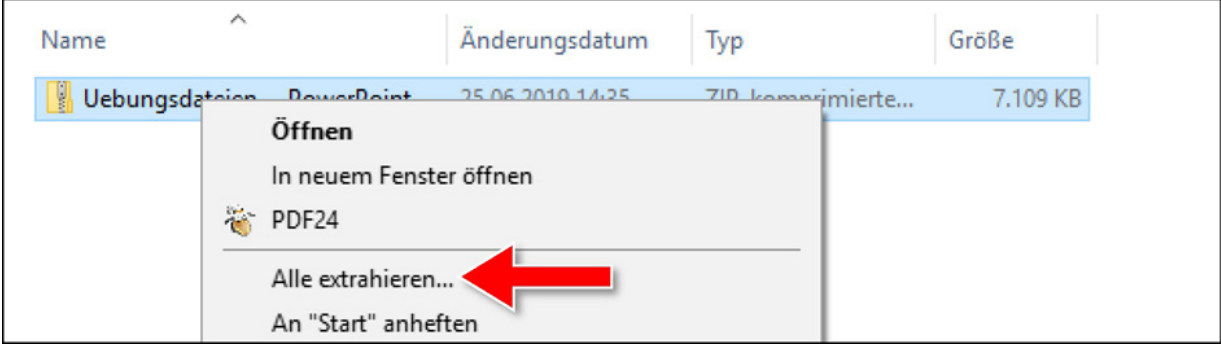

**Ergebnis:** Das Dialogfenster **ZIP-komprimierte Ordner extrahieren** wird geöffnet.

**Achtung:** Sollte der Listenpunkt **Alle extrahieren** nicht angezeigt werden, wurde auf Ihrem Computer ein zusätzliches ZIP-Programm installiert. Rufen Sie in diesem Fall folgende Webseite auf. Dort wird Ihnen Hilfe für das weitere Vorgehen angeboten.

#### **Internet** → **[www.wissenssprung.de](http://www.wissenssprung.de/)** → **Hilfe** → **Übungsdateien** → **Andere ZIP-Programme**

17. Klicken Sie auf das Kontrollkästchen **Dateien nach Extrahierung anzeigen**, um diese Option auszuschalten.

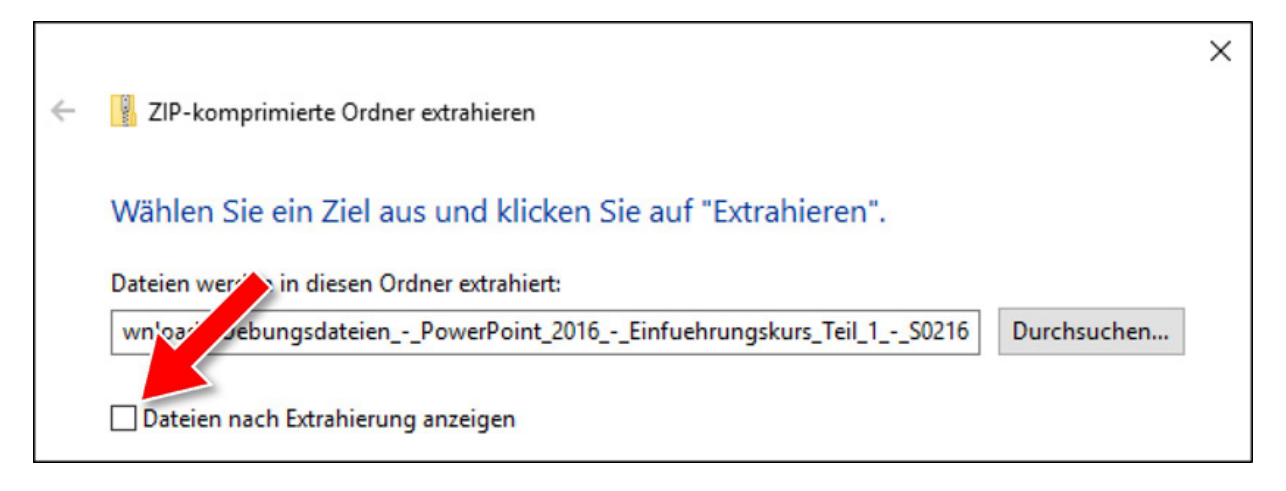

**Hinweis:** Wenn Sie dieses Feld aktiviert lassen, wird der Ordner mit den extrahierten Dateien nach dem Extrahieren automatisch geöffnet. Der Explorer wäre dann zweimal geöffnet.

18. Klicken Sie auf die Schaltfläche **Extrahieren**, um den Vorgang zu starten.

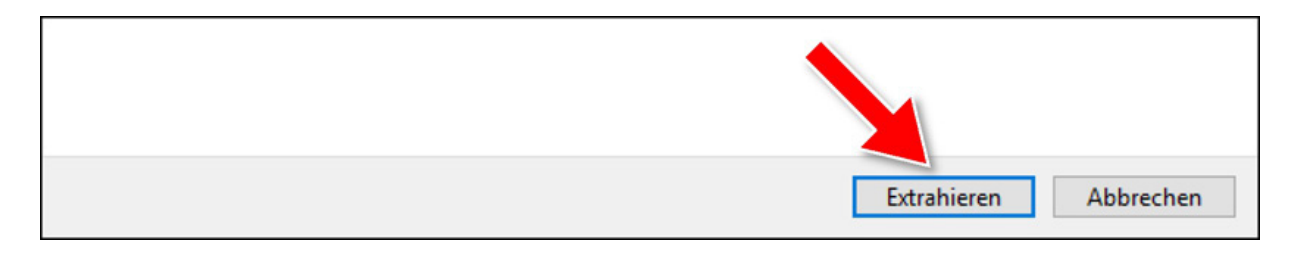

**Ergebnis:** Die ZIP-Datei wird extrahiert (entpackt). Das Dialogfenster **ZIP-komprimierte Ordner extrahieren** wird geschlossen.

#### **2.2.6 Löschen der ZIP-Datei**

Um Probleme zu vermeiden, sollten Sie ausschließlich mit den entpackten Dateien arbeiten. Die heruntergeladene ZIP-Datei wird daher gelöscht. Auf diese Weise können keine Verwechselungen entstehen. Dieser Vorgang ist nicht zwingend erforderlich. Er dient lediglich der Übersichtlichkeit.

19. Klicken Sie mit der rechten Maustaste auf die ZIP-Datei, um das Kontextmenü zu öffnen.

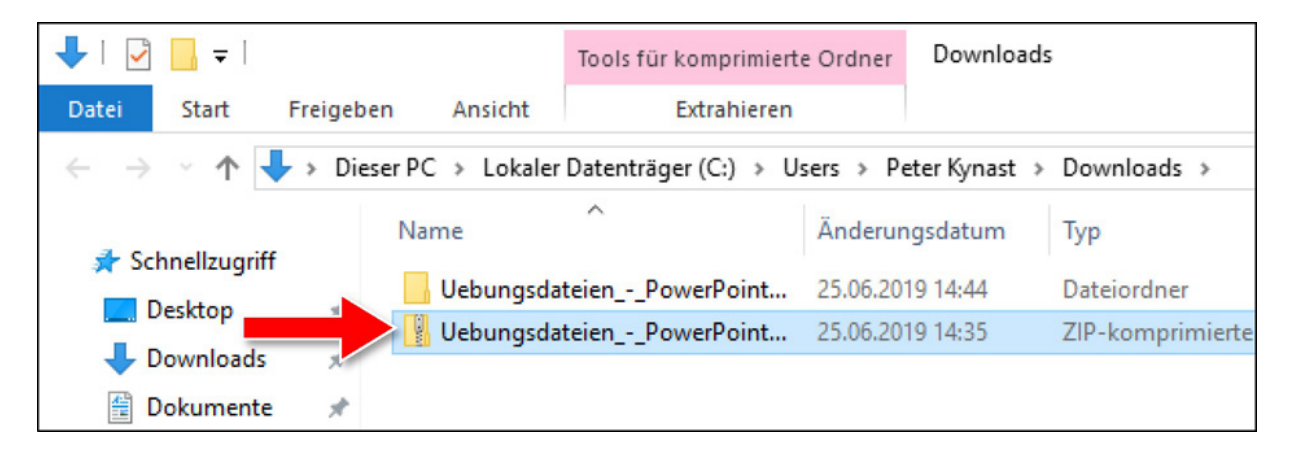

**Hinweis:** Sie erkennen die ZIP-Datei an dem Reisverschluss und an dem Hinweis **ZIP-komprimierter Ordner** in der Spalte **Typ**.

20. Klicken Sie im Kontextmenü auf den Listenpunkt **Löschen**, um die ZIP-Datei zu löschen.

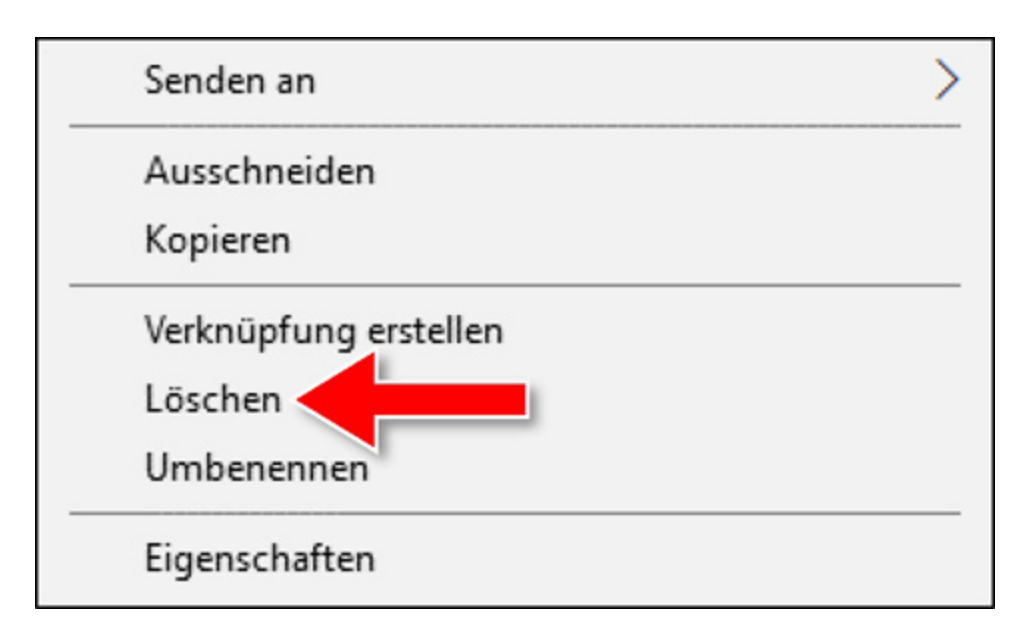

#### **2.2.7 Abschluss**

21. Klicken Sie beim **Explorer** und bei **Edge** auf die Schaltfläche **Schließen** |  $\times$  | um die beiden Programme zu schließen.

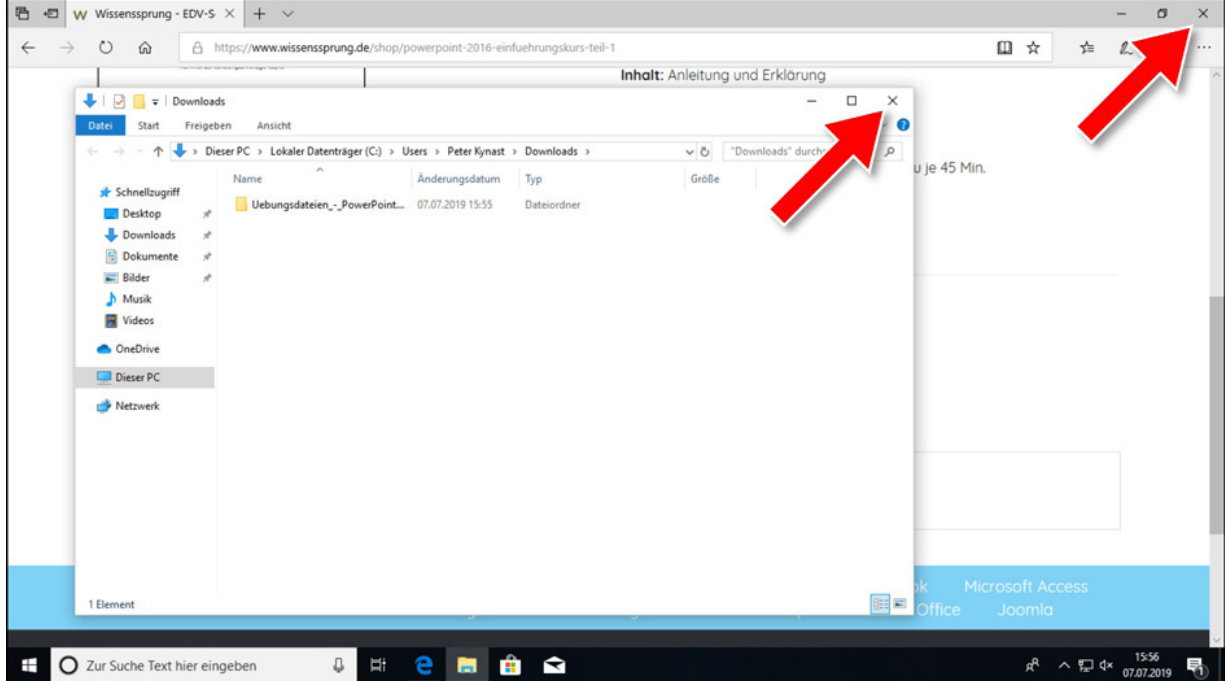

# <span id="page-24-0"></span>**Abschnitt 2**

## **Präsentationen erstellen**

## **Inhalte dieses Abschnittes:**

- Grundlagen zu PowerPoint
- Aufbau des Programmfensters
- Folien einfügen und mit Inhalten füllen
- Präsentationen vorführen, steuern und speichern
- Animationen für Texte und grafische Elemente
- Diagramme und Organigramme einfügen
- Fotoalben und Videos erstellen
- Zeichnungen anfertigen und beschriften
- kontinuierlich ablaufende Präsentationen erstellen